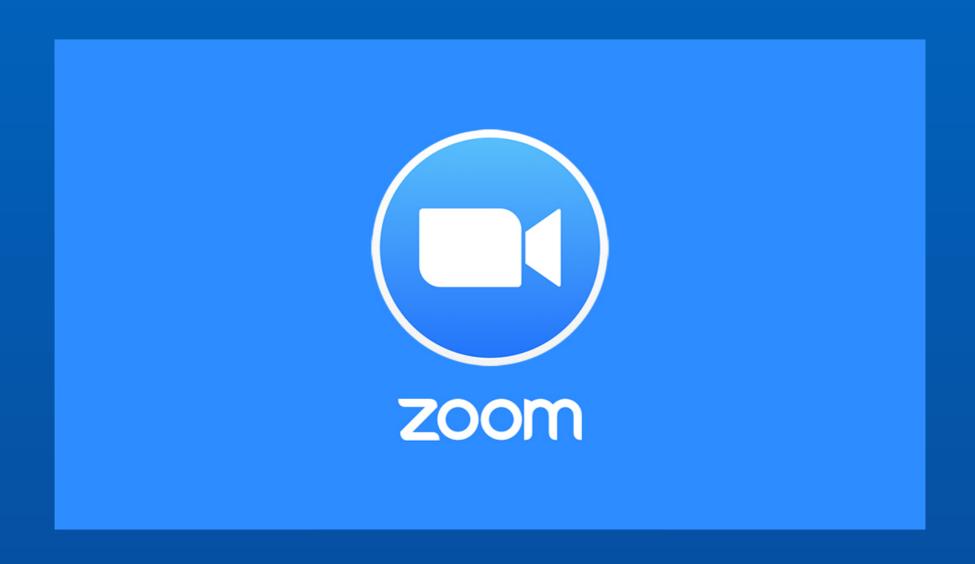

#### Polls in Zoom

What are they and how to use them

#### Polls Can:

- Quiz students on content
- Allow respondents to select one or multiple answers
- Take a vote
- Be either anonymous or identified as to which student submitted which response.

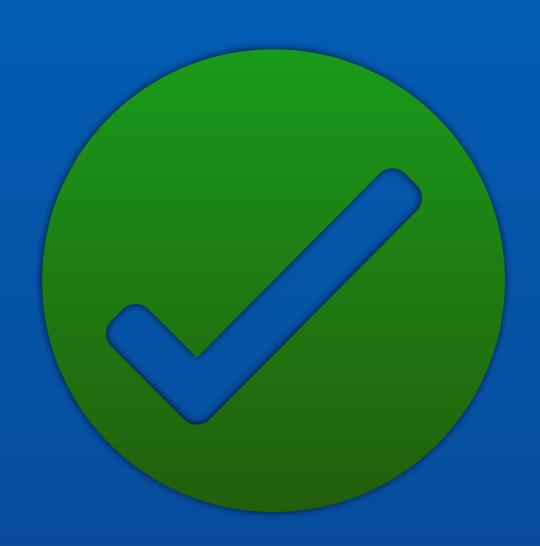

#### Polls Can Not

- Be programmed with right/ wrong answers
- Be used for grading (will not ID correct/incorrect responses by student so reviewing and scoring would be cumbersome)
- Be created during the meeting (time constraints)

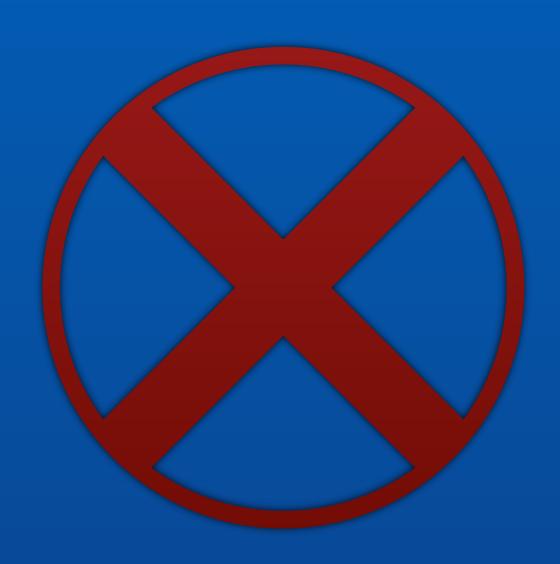

#### Suggested Uses

- Pop quiz to check students' attention and comprehension.
  - "What did I just say" sort of thing.
  - Prepare poll questions based on content to be covered, and periodically ask students to respond to them.
  - This would underscore the importance of students paying attention, especially if their cameras are switched off.

#### Suggested Uses

- Poll confidence in material/understanding
  - Create an anonymous poll with a Likert scale of how comfortable students are with the material you just covered from 1-5 or 1-10
  - Easy method to gather assent to continue, rather than unmuting and getting verbal confirmation
  - Anonymity takes the burden off students admitting they don't get it in front of everyone

## Sounds Great! But HOW?

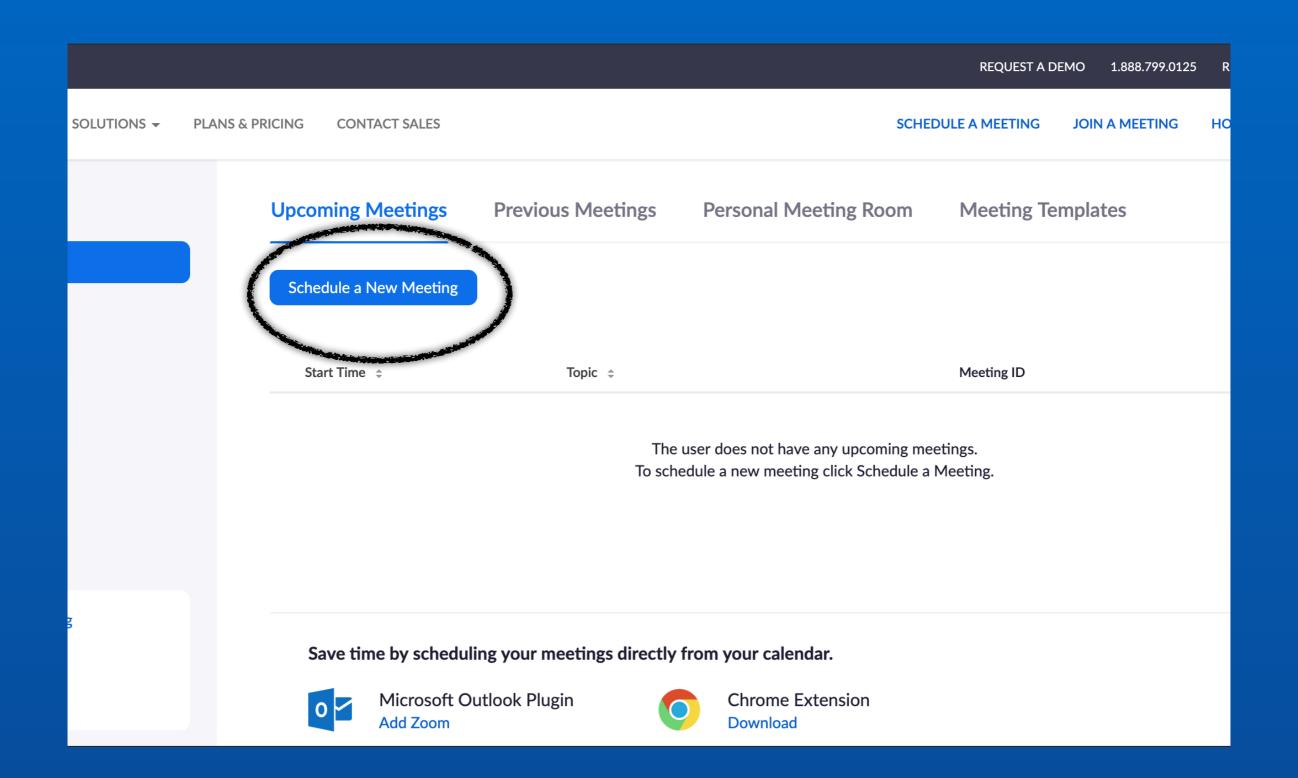

### Polls are created in the Meetings settings. Click "schedule a new meeting"

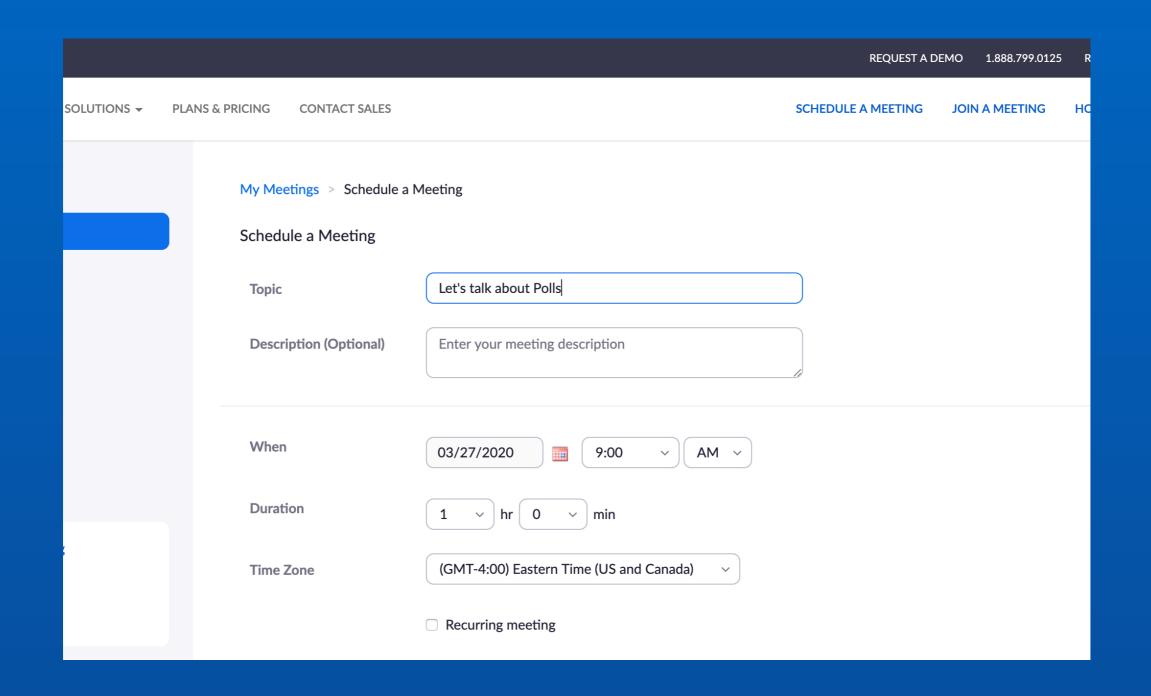

#### Create your class meeting

Then scroll to the bottom of the page.

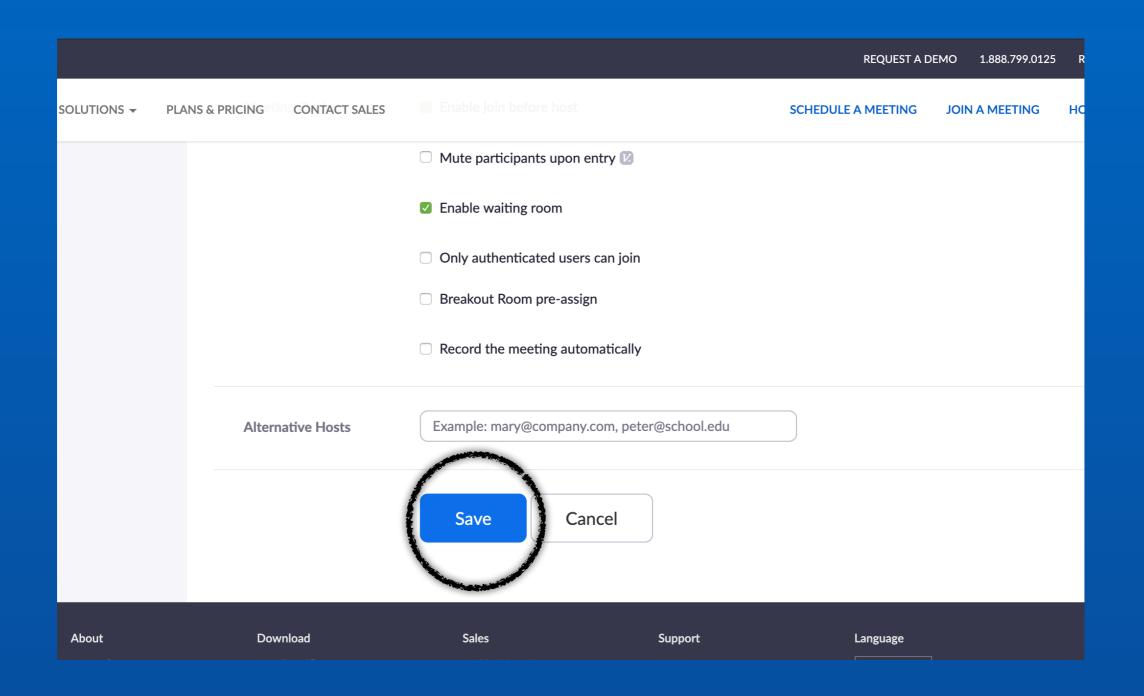

#### Click Save

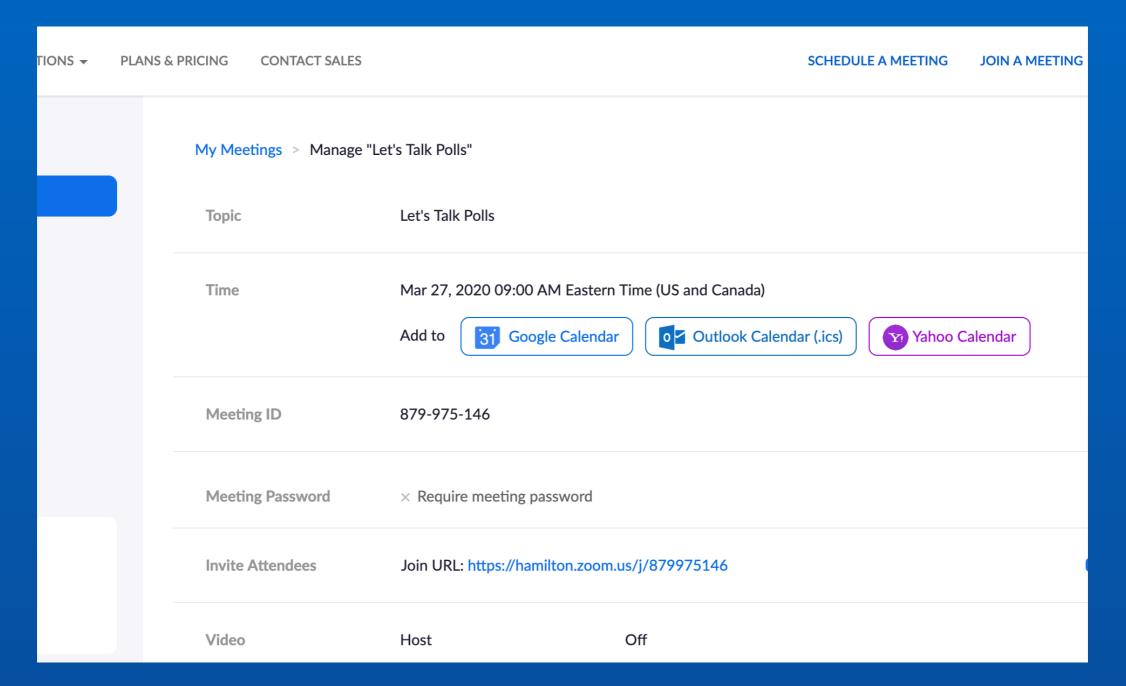

## Your Polls live at the bottom of your existing meeting details. So scroll down.

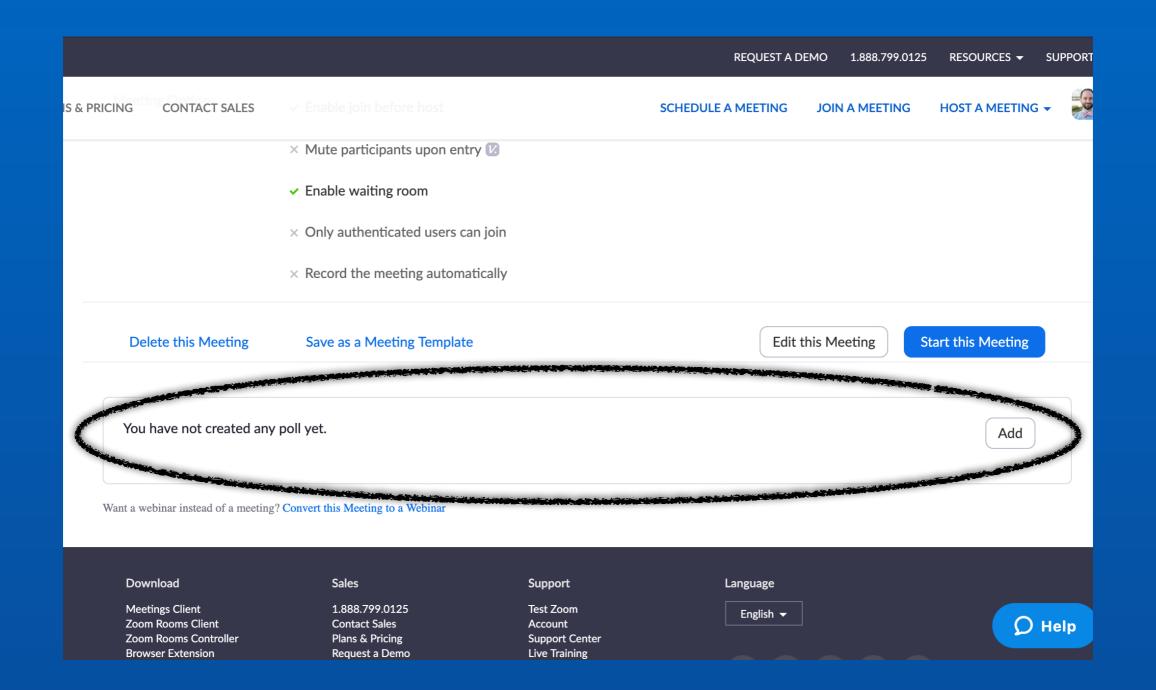

#### You have not created any poll yet.

We'll soon fix that. Click Add.

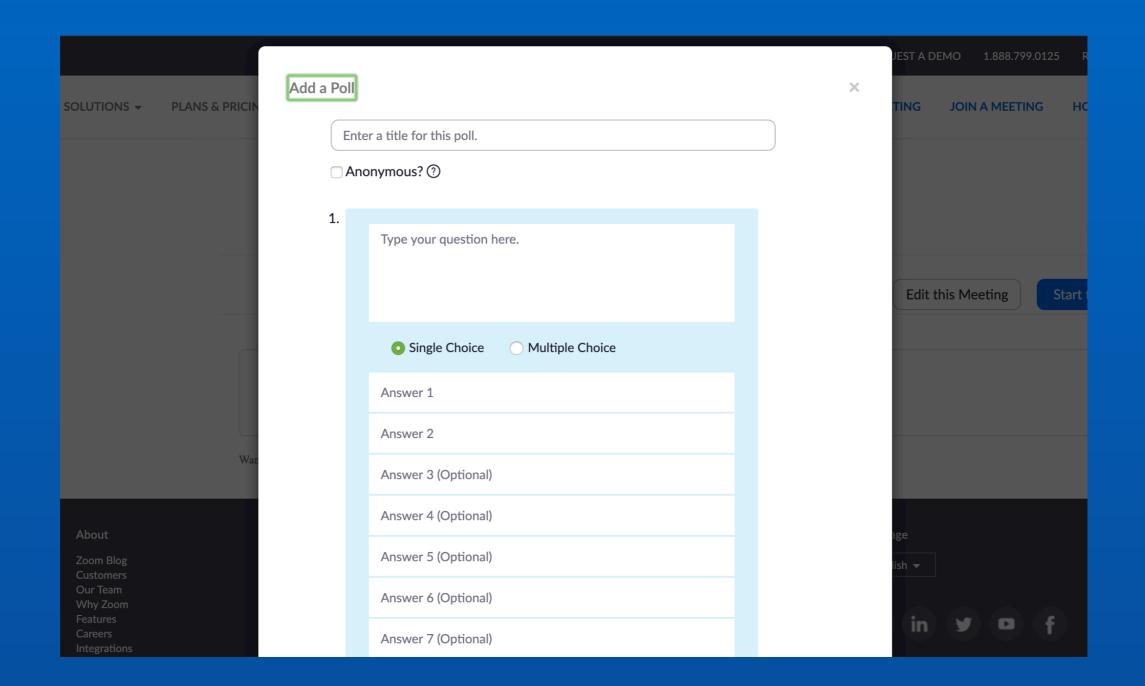

#### This is the poll builder.

#### Poll Builder

- Poll title is for your reference.
- Default is NOT Anonymous.
   Check the box to receive anonymous feedback.
- Type your question here:
- Students can select either one response, or multiple responses (up to 10).
- Click the answer boxes to fill them in.

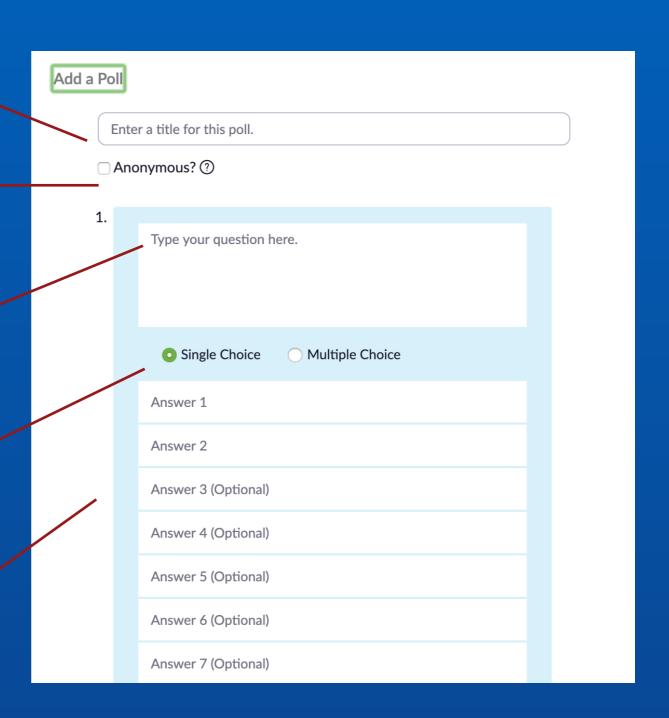

You can build multiple question polls, but for this example, we'll just do one.

#### Here's My Example

Click the save button at the bottom.

Add a Poll Attention ☐ Anonymous? ② 1. What did I just say? Single Choice Multiple Choice Ummm.... You were talking about irregular verbs in the past tense I was taking a Buzzfeed Quiz, sorry Something about boats? 233 Answer 5 (Optional) Answer 6 (Optional) Answer 7 (Optional)

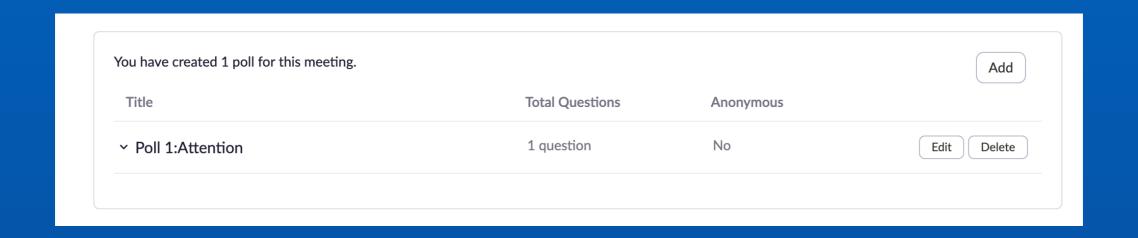

Now your poll box should look like this.

Any poll listed here will be accessible during your meeting.

## So let's start the meeting.

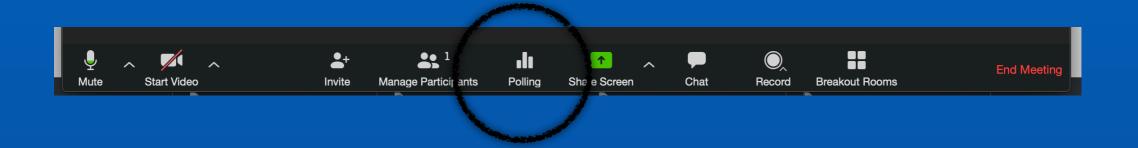

### At the bottom menu (your meeting controls) is Polling

# Click Polls to bring up a list of your polls

We only have one right now, so the pop-up looks like this:

Click Launch
Poll to give it to
your students.

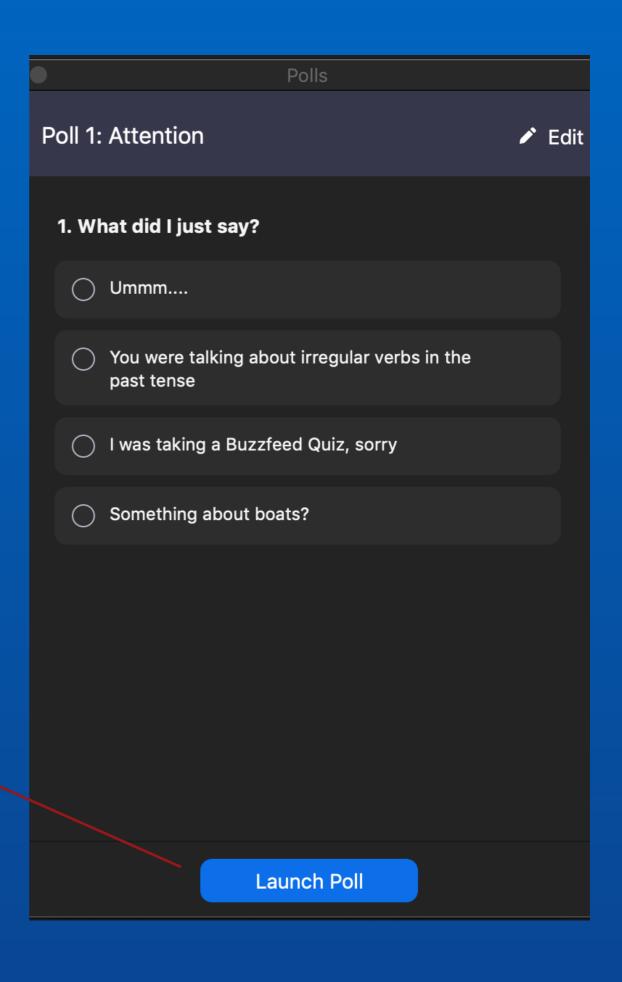

The Poll is now in progress - the timer shows how long it's been going.

The results will update in real-time, along with the count of total participants who have responded.

Whenever you like, you can end the poll here.

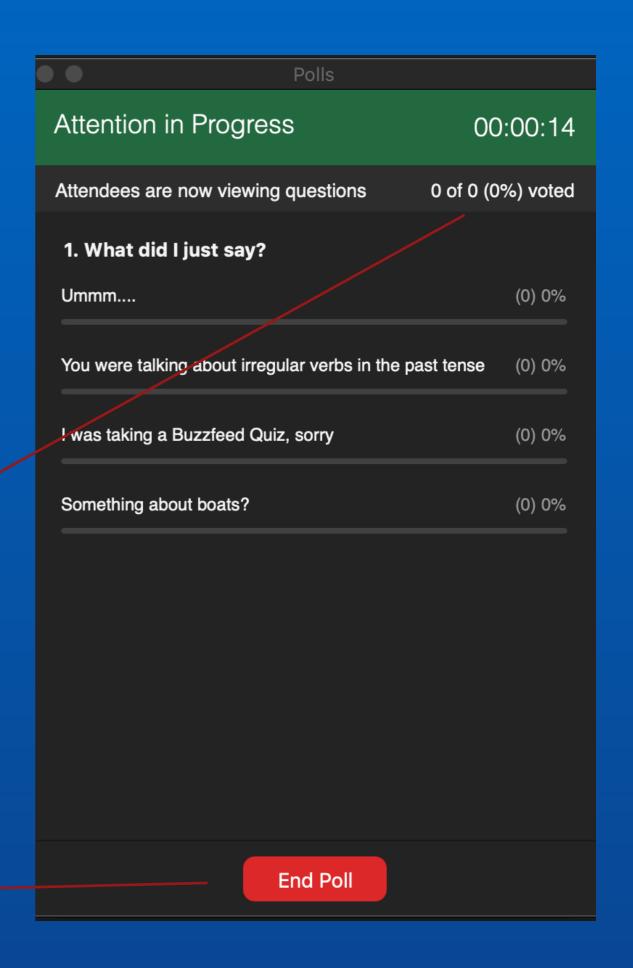

### The Poll has ended.

Final results will be displayed for you only.

Click the red x at the top left corner to exit polling

If you want to share the results with the class, you can click here.

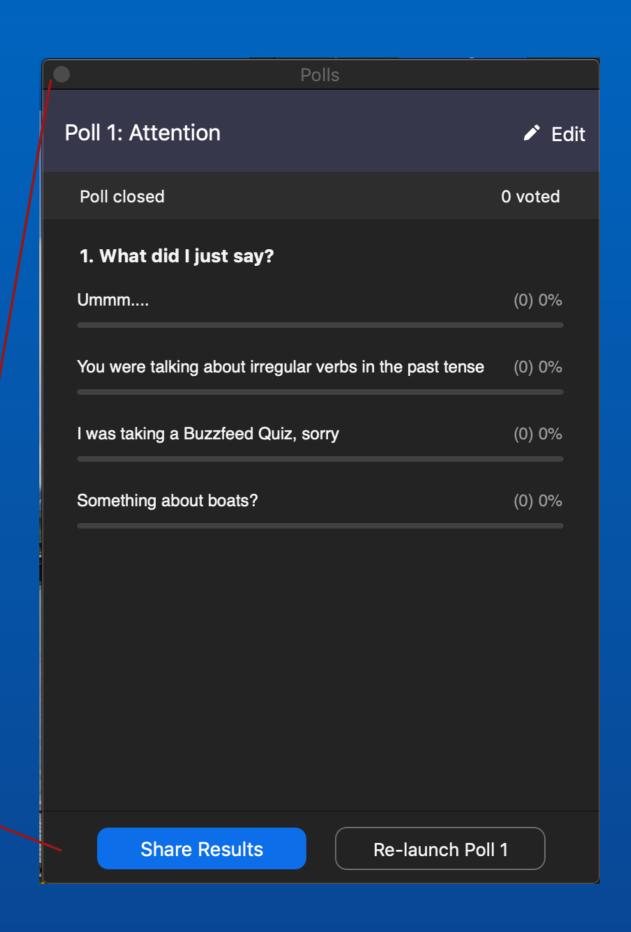

# Results of the polls can be downloaded after the meeting in your settings menu.

# Hope this has been helpful, and if you have any questions, please let me know.

Mike Revenaugh mrevenau@hamilton.edu (315) 749-4245